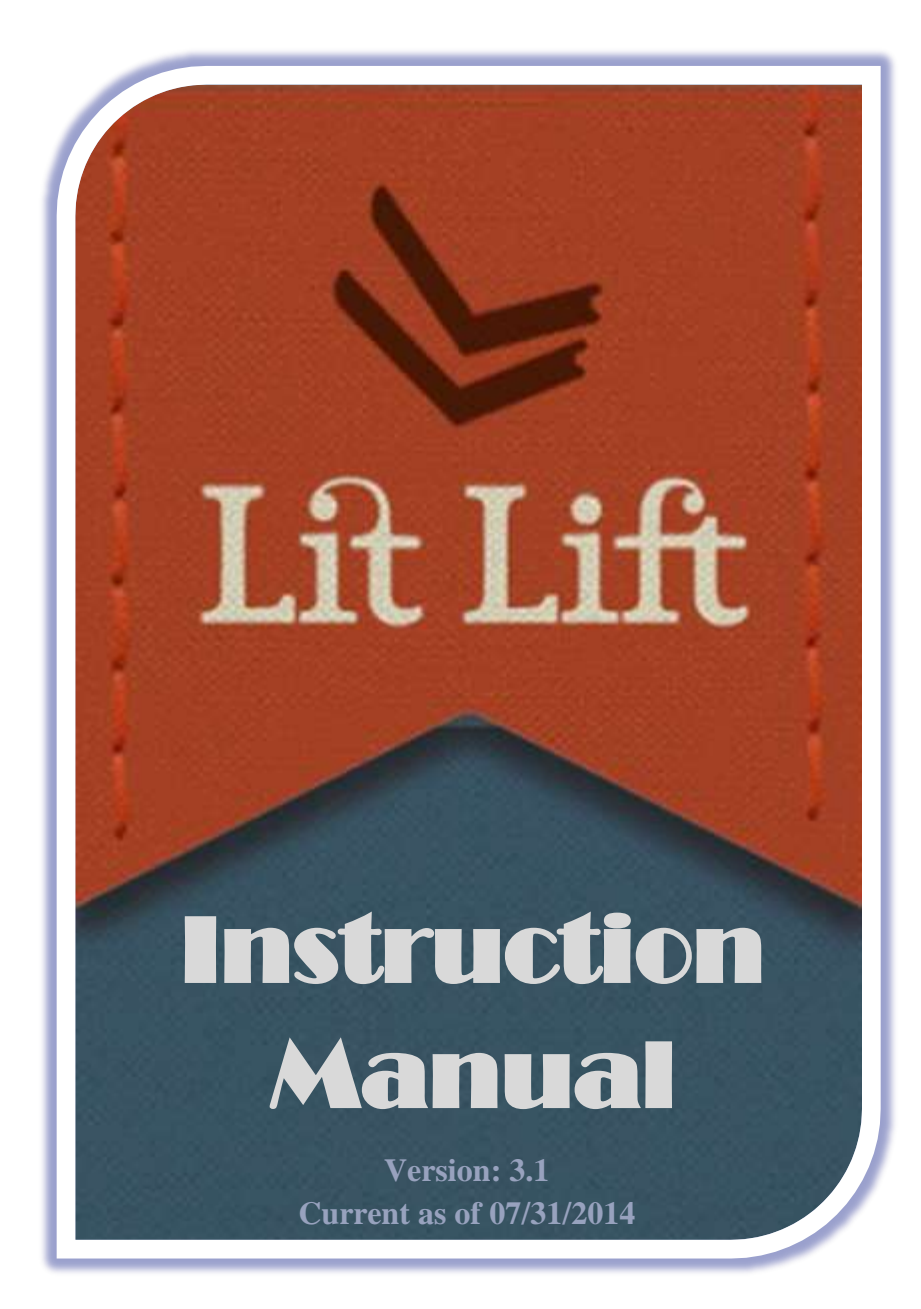

Write Free. Read Free.

# **TABLE OF CONTENTS**

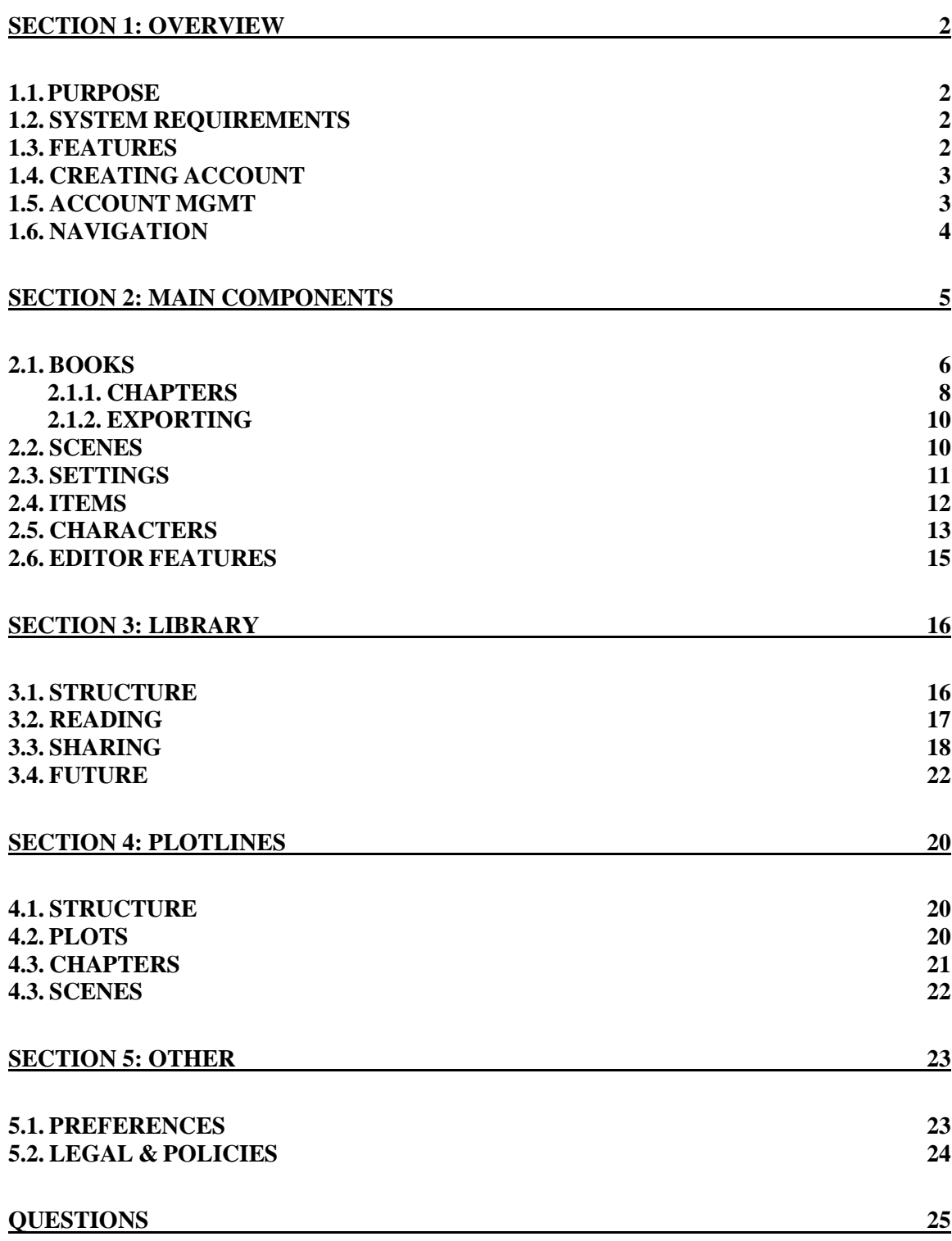

# **SECTION 1|OVERVIEW**

Welcome to LitLift! We love our users and are thrilled to have you interested in our application. Please take a few minutes to read this instruction manual to help you fully utilize our application. If you have questions, comments, or any feedback don't hesitate to contact us at [LitLift@gmail.com](mailto:LitLift@gmail.com)

Note throughout this manual you will see key points centered and called out in a blue font, for example:

> *Key point: While the LitLift application is at LitLift.com, we maintain a small but growing FAQ, writing tip, etc, site at LitLift.info so check it out.*

#### SECTION 1.1|PURPOSE

LitLift is a simple, easy-to-use writing and outlining tool. It is a free online application built to help you research, develop, store, organize, write, share, and get feedback on your writing. LitLift is designed to help writers of any ability make the most of their writing. It is developed for writers by writers for the love of writing. It is completely web-based and mobile friendly with no upgrade costs or any associated fees. All writing is 100% copyright protected as only yours and 100% private unless you choose to share it. We have recently added a number of creative tools to help even more, from an advanced writing guide to idea and image generators.

#### SECTION 1.2|SYSTEM REQUIREMENTS

There are no specific system requirements. As long as you have a web browser you will have access to the application. However, it is recommended to run the application using the latest version of Google Chrome or Internet Explorer browsers. While the application has been tested across browsers to maximize flexibility, it has been tested most extensively on the latest version of Google Chrome.

## SECTION 1.3|FEATURES

.

LitLift has a growing list of features to include:

- Complete site mobile friendly and web responsive interface
- Export features, including ePub format
- Easy-to-use and simple interfaces and menus
- Flexible writing components for character, tools, settings, scenes, and chapters
- Character name, description, and background generation tool
- Idea, word, image, etc generates to advance stories & prevent writer's block
- Optional user sharing with public or other private users
- Optional review and contact ability
- Basic profiles
- Chapter and scene story-board functionality
- Rich text editing with spell check and full screen viewing/editing
- Work is securely saved to the cloud
- Very limited admin access compared to larger companies like Google docs
- Secure login, email confirmation, and password reset ability

Upcoming features include:

- Patented form of web-based user publishing (only available here)
- And more…

## SECTION 1.4|CREATING ACCOUNT

Creating an account is easy--simply select 'Sign Up Now!'. This takes you to the Create User page. You will be required to provide a Pen Name (only used/visible if you decide to share your work), Email (login ID), and Password, and Password Confirmation.

> *Key point: Older users (created account prior to ~June 2013) used "Name" field only as login ID. For these users we had to force adding email as a second login ID, so users have an automatic way to reset their password.*

After filling out the above fields and clicking *Create*, you will immediately receive a confirmation email to the supplied email. To activate your account and login, you must click the confirmation link. If for some reason you do not receive a confirmation email you can request another one from our login page, or you can reach us at [Litlift@gmail.com](mailto:Litlift@gmail.com)

> *Key point: We do not release, sell, or share your email with any other parties, so your email is completely safe with us. Plus we do not spam so you won't be contacted by us unless you initiate it; like any account don't be fooled by any outside party requesting your information.*

## SECTION 1.5|ACCOUNT MGMT

Account management options include being able to reset your password, change your password, or change your email. To change your password or email, you must first login. Then either can be updated from the *Preferences* menu; for more detail see Section 4.1.

*(Definition) Preferences: Our term for the account management section of the application.*

If you forget your password we now have a simple *Forget Password* link from the homepage, immediately below the enter password text box. Upon clicking this link you will be prompted to enter your email (login ID) address. After supplying your email we will send a link that will allow you to reset your password and login.

## SECTION 1.6|NAVIGATION

Navigation around the application is accomplished through two basic menus. Like most applications, LitLift has a simple ribbon menu on top of the screen, with navigation actions that are quite intuitive (see the dark blue menu below). Note how the main menu items correspond with the main components used when writing, such as *Books*, *Scenes*, *Characters, Settings, Items*, etc.

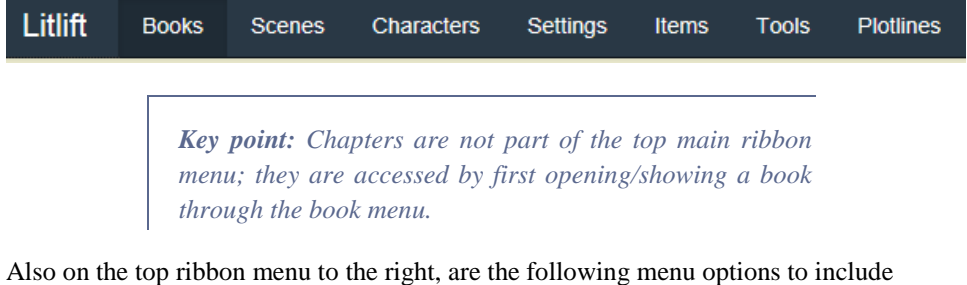

*Library*, *Preferences,* and *Logout*. All of the menu options will be discussed later.

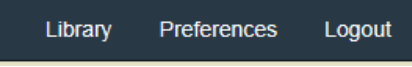

The application uses a right side menu with one or more buttons that are specific for a certain area only. For example, below is our *Book* side menu options:

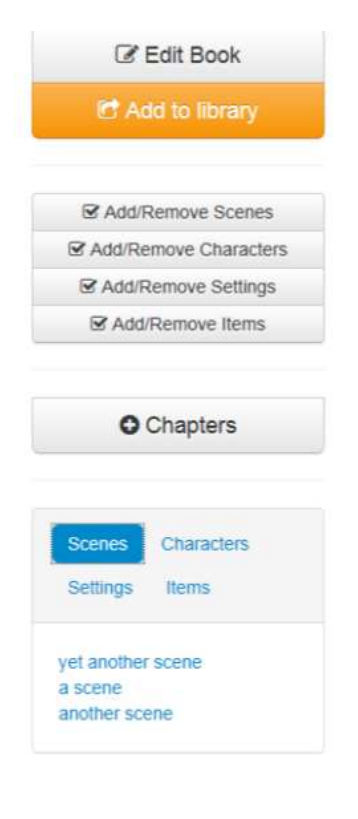

## **SECTION 2|MAIN COMPONENTS**

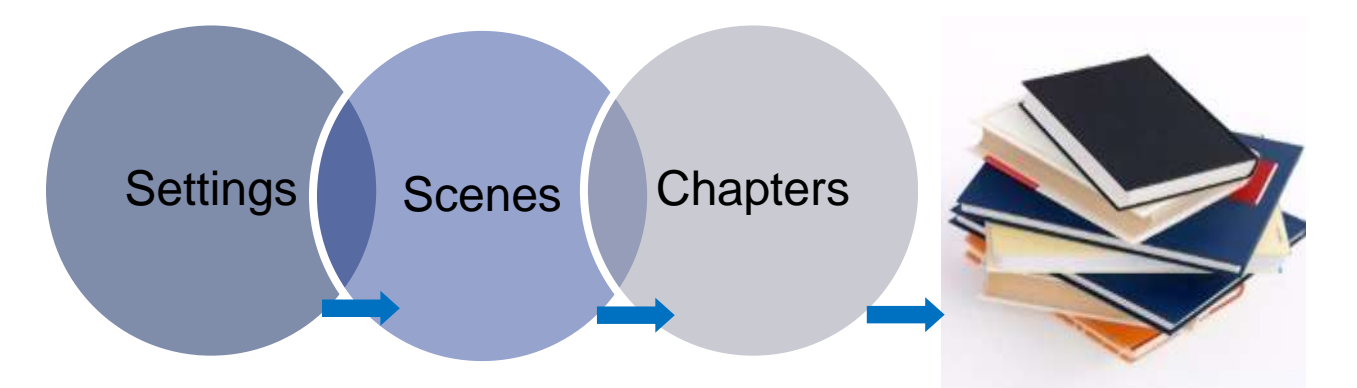

LitLift is built around the main components used in writing, namely items, characters, settings, scenes, and chapters. The diagram above depicts the general premise of how components are constructed to create a short story or novel. The application allows you to create/edit and then add/attach these individual components to any of your book(s). The interface is simple and flexible. You can edit components at any point--before or after attaching them to a book. And you can easily remove components from one book and attached to another.

*(Definition) Add or remove: Our respective terms for attaching or disassociating a scene, setting, character, or item from a specific book.*

> *Key point: Removing a component attached to a book, for example a scene, does not delete it from the application; it simply removes the relationship between the scene and book.*

Items, characters, settings, and scenes can be created and edited independently of being added to a book. You can think of them as lists of components (scenes, settings, characters, etc) stored in the application--by default they have no relationship to a book.

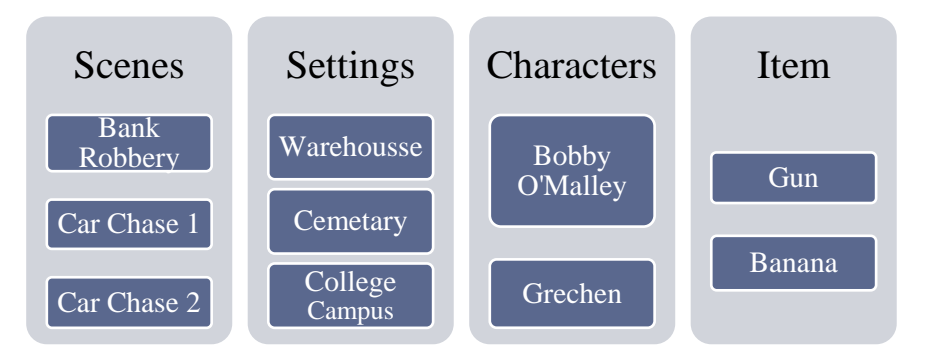

By using the simple LitLift interfaces you can easily add these components to a book to collect and organize your thoughts for a book. Again, they can be edited before or after being added to a book. The following diagram is a rough visualization of this general concept:

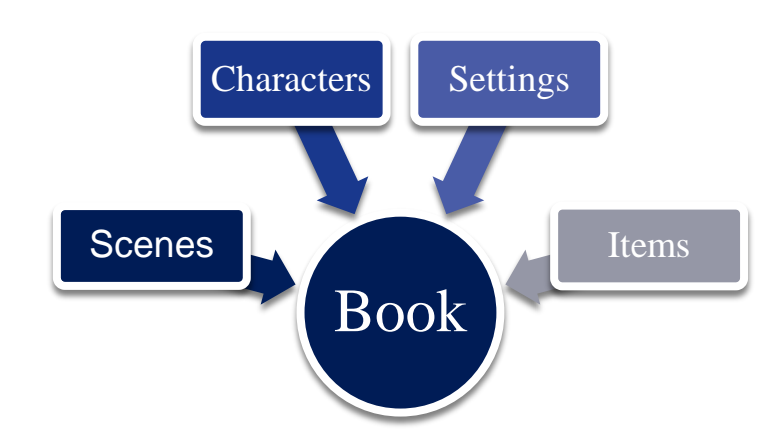

The interface to add or remove components to *Books* is the same regardless of the component. It is a list of scenes, characters, settings, or items you have created, with a colored button next to each to *Add (blue checkmark)* or *Remove (red X)*. The following is an example of the add/remove scenes:

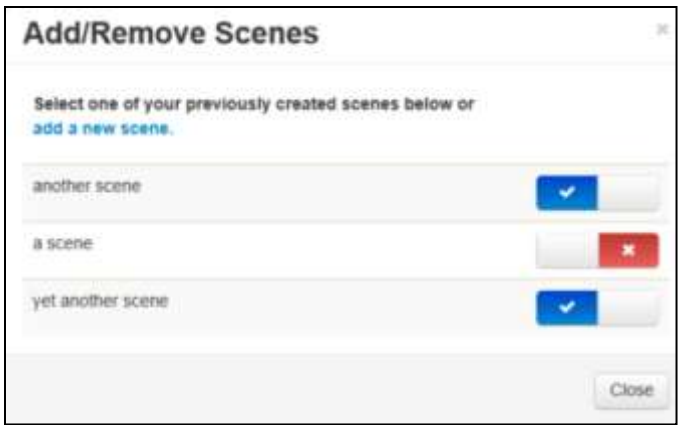

Note in the example above with three scenes, "A Scene" is not attached to this book while the other two ("Another Scene" and "Yet Another Scene") are attached. Trust us, once you get in the application, you will find it very simple and easy to use. The next few sections will discuss each component in more detail.

#### SECTION 2.1|BOOKS

A book or short story is the ultimate goal of most writers. It is the main component the application is built around. Typically your first step when using the application will be to create or add a new *Book*. By default the application will open to your list of *Books* after login (see below screen). To add more simply click the *New Book* button from the right menu. Similarly, if you don't have any books listed this is the way to create or add your first book.

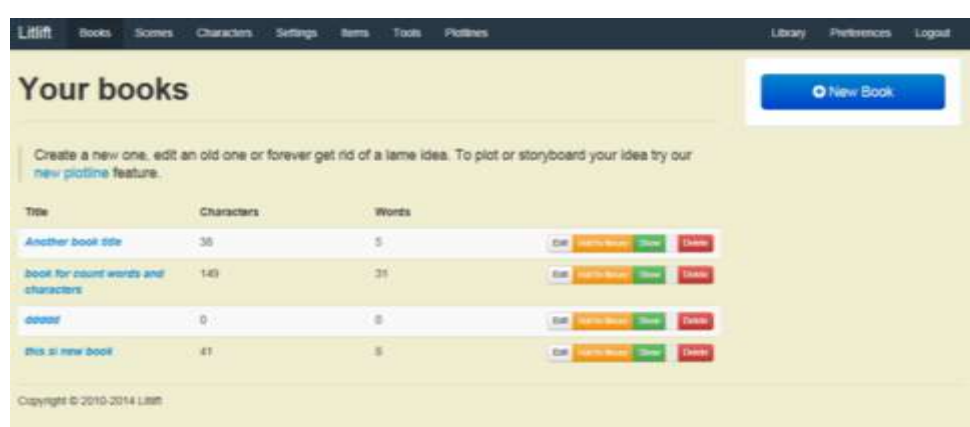

A *Book* component consists of a *Book Title* and *Description*. That's it. When editing books you will have a very feature rich text editor. Only books, chapter, character, and scenes have this feature rich text editor. Also, the current word and character count for your book is displayed on the above screen.

> *Key point 1: You must click the Create button at the bottom of the page to save your Book—you should be prompted if you accidently forget and try to navigate away from the page before saving.*

> *Key point 2: The current word and character count is the sum of all individual chapters, not the word and character count of the book description field.*

As you can see above from the list of *Book*s, information can be edited any time by selecting the *Edit* button associated with a *Book*. To permanently delete a *Book* select the *Delete* button.

> *Key point: Any deleted component cannot be restored, so delete with careful intention. However, any scene, character, setting, or item added/attached to a book is NOT deleted from the application. It is only removed from being associated with that book. Note the exception is the chapter. ALL chapters will be deleted when a book is deleted.*

The *Add to Library* button will give you the option to share the *Book*, or one or more individual chapters. The *Library* is discussed more in Section 3. The most common action taken on a *Book* is to add/remove other components like scenes, settings, items, etc and to add chapters to a *Book*. To accomplish this you must first load or *Show* the book by selecting the *Show* button.

> *Key point: To view, add, edit, or delete chapters of a book you must first open/load the book by clicking the green "Show" button.*

When clicking the **green** "Show" button you will see the following screen:

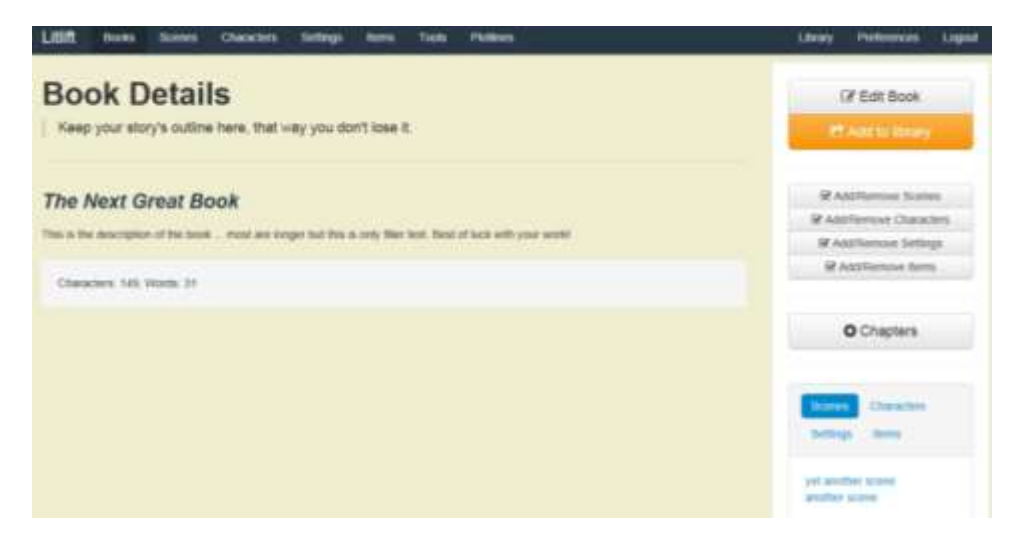

You will see the *Book* details, the title and description, on the left along with total count of characters and words in that book's chapters. On the right you will see the Add-and-Remove menu options for chapters, scenes, characters, settings, and items. To add or remove scenes, characters, settings, or items from the *Book,* click the respective *Add/Remove* button. Chapters are easily added from here too and will be discussed more in the next section. Also from the right menu you can edit the *Book's* title or description and export *Book* info (book title, book description, and all chapters) in a basic text format, rich text format, or ePub format.

## SECTION 2.1.1|CHAPTERS

Unlike other components, *Chapters* are permanently attached to only the book they are created in. To add chapters to the current *Book* select the *+Chapters* button from the right menu. This will take you to a screen listing all book chapters, which is only accessed through the *+Chapters* button of the respective book. Initially it will be blank on the left with the menu button on the right to *+New Chapter*. Selecting *+New Chapter* creates a new *Chapter* associated with the current *Book*. A *Chapter* contains a *Chapter title* and *Chapter body* fields as shown below.

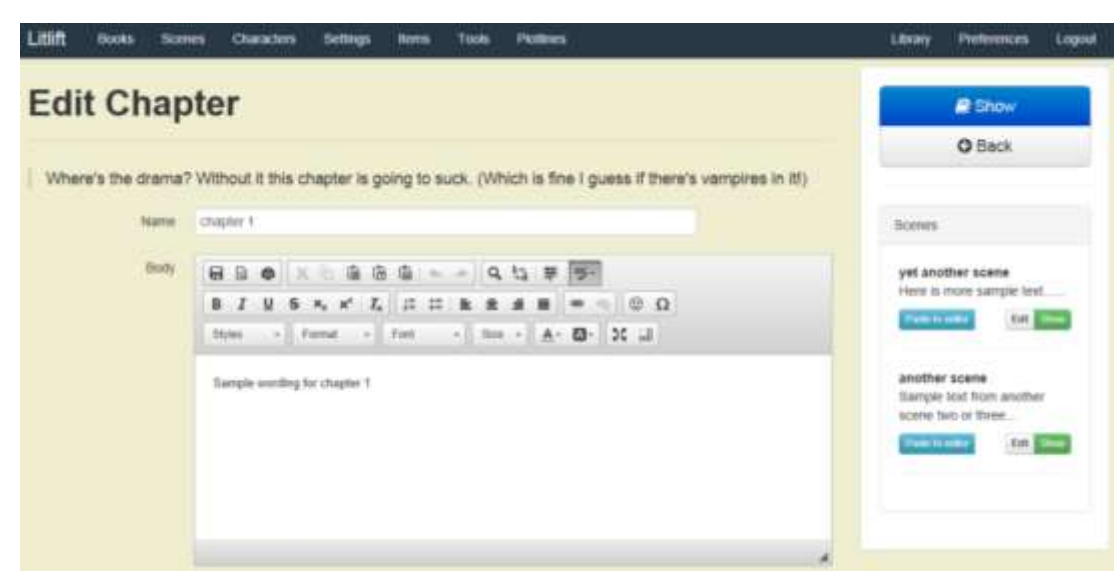

Chapters have the full rich text editor. After saving a chapter, as a writing aide you will see the average number of words per sentence and average number of syllables per word. If your chapter has an average of over about 30 words per sentence, it is considered difficult to read, so depending on your audience you may want to edit your work.

In addition, chapters have a button to check your work for words to avoid in writing and for common clichés. By selecting the button your chapter will be scanned and offending words found will be listed. While certain of those words may be chosen intentionally in dialogue, we generally recommend avoiding or limiting them.

As a cool newer feature there is a very useful scene panel or column on the right side of the chapter screen. This panel will list all scenes that you have attached to a particular book. The scenes can be edited using the *Edit* button or viewed using the *Show* button. The words from the listed scenes can easily be added to the chapter by clicking the *Paste to editor* button. Note the below example only has two scenes attached to the example book.

> *Key point: You must click the Create button at the bottom of the page to save your new Chapter and after editing your existing Chapter you must click the Update button at the bottom of the page. You should be prompted if you forget and accidently try to navigate away from the page before saving.*

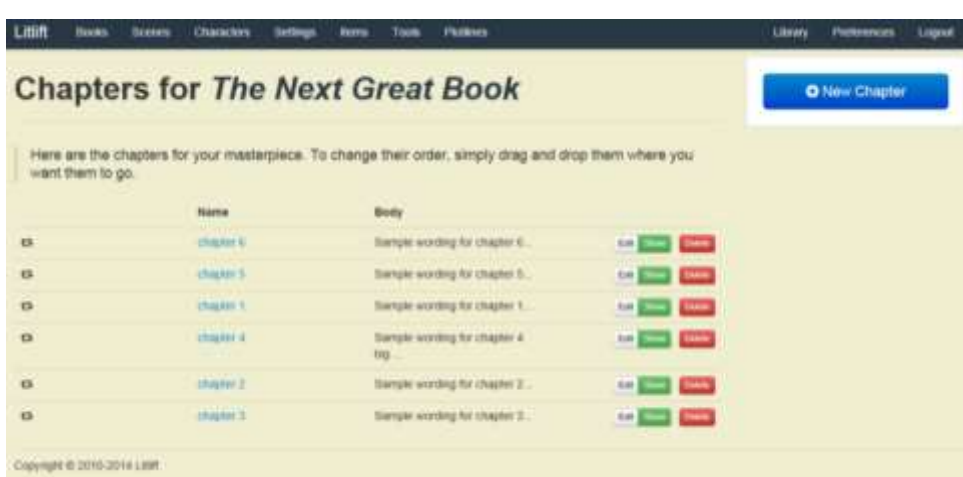

From the above main chapter screen you can select links to *Show*, *Edit*, or *Delete* each individual *Chapter*. The difference between *Show* and *Edit* is that *Edit* allows you to do just that, edit the *Chapter* title or body while *Show* is a read only view.

> *Key point 1: You can change the order of chapters by dragging and dropping them [the outlined text chapter rectangles] on the above screen.*

> *Key point 2: You can also storyboard and arrange the order of your chapters using the new Plotlines feature.*

## SECTION 2.1.2|EXPORTING

You can export a *Book* by selecting the *Export Book Info* button from the individual main book screen. As a reminder, this is reached from the top *Book* menu and then selecting the *Show* button for a particular *Book*. When exporting you will be prompted for the title of the exported file--default name is the title of the *Book*--and for the location to which to save it. There are three export buttons so you have the option to export in a basic text format, rich text format, or new ePub format. Exporting results in a text file, but it will open and be readable in MS Word or any other text reading program.

> *Key point: Exporting only exports Book information (title and description) and all Chapter information (title and body). It does not yet (future modification) export scene, setting, character, and item information.*

## SECTION 2.2|SCENES

Scenes are the key building blocks of a book or short story. *Scenes*, like *Characters*, *Settings*, and *Items* can be created or added independent of any *Book*. This means you don't need any books started before putting thoughts together and adding *Scenes*, *Characters*, *Settings*, or *Items*. These components can be added to (or removed from) a *Book* using the Add/Remove interface to help you outline and organize your writing.

By default, when clicking on *Scenes* in the top menu, the application will open to your list of *Scenes*. See below example with sample *Scenes*. To add more simply click the *+New Scene* button from the right menu. Similarly, if you don't have any scenes listed this is the way to create your first scene.

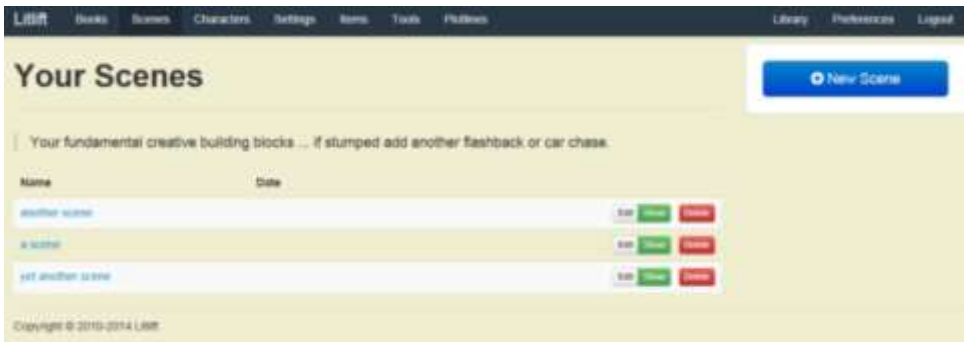

Like all other components, *Scenes* have two parts, a name and body. In addition, *Scenes* are the only components to have a *Date and time* field to support chronological ordering of *Scenes*. This is best accomplished through the new *Plotlines*. By selecting the *Edit* button you can edit the name and body, while the *Delete* button permanently deletes the *Scene*. The *Show* button opens a read only view of the object. By clicking on the *Show* button for any *Scene* object, in the right menu you will also see a list of *Books* that *Scene* is attached to.

> *Key point 1: You must click the Create button at the bottom of the page to save your new Scene or after editing your existing Scene—you should be prompted if you forget.*

> *Key point 2: Alternatively Scenes can be added from a button in a Book's Add/Remove Scene interface.*

> *Key point 3: Another way to add Scenes is through the newer Plotline screens.*

## SECTION 2.3|SETTINGS

*Settings* are very similar to *Scenes*. **If you understand how** *Scenes* **work we recommend skipping to** *Section 3* **as the following is very repetitive.** *Settings* can be created or added independent of any *Book*. This means you don't need any books started before putting thoughts together and adding *Scenes*, *Characters*, *Settings*, or *Items*. Then as discussed at the beginning of Section 2, these components can be added to (or removed from) a *Book* using the Add/Remove interface to help you outline and organize your writing.

By default, when clicking on *Settings* in the top menu, the application will open to your list of *Settings*. See below example with sample *Settings*. To create your first *Setting* or add more simply click the *+New Setting* button from the right menu.

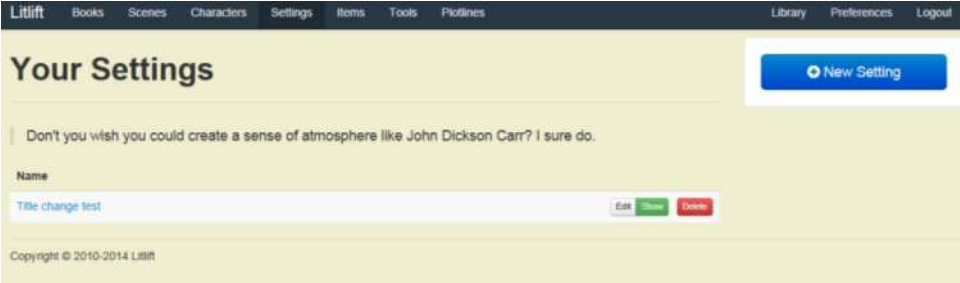

*Settings* have two parts, a name and description. By selecting the *Edit* button you can edit the name and description, while the *Delete* button permanently deletes it. The *Show* button opens a read only view. By clicking on the *Show* button for a *Setting*, in the right menu you will see a list of *Books* that particular *Setting* is attached to.

> *Key point 1: You must click the Create button at the bottom of the page to save your new Setting or after editing your Setting—you should be prompted if you forget.*

> *Key point 2: Alternatively Settings can be added from a button in a Book's Add/Remove Setting interface.*

## SECTION 2.4|ITEMS

.

*Items* are very similar to *Scenes and Settings*. **If you understand how** *Scenes* **or** *Settings* **work we recommend skipping to** *Section 3* **as the following is very repetitive.** *Items* can be created or added independent of *Books*. This means you don't need to have a *Book* started before putting thoughts together and adding *Scenes*, *Characters*, *Settings*, or *Items*. As discussed before, these can be added to (or removed from) *Books* using the Add/Remove interface to help you outline and organize your writing.

By default, when clicking on *Items* in the top menu, the application will open to your list of *Items*. To create your first *Item* or add more simply click the *+New Item* button.

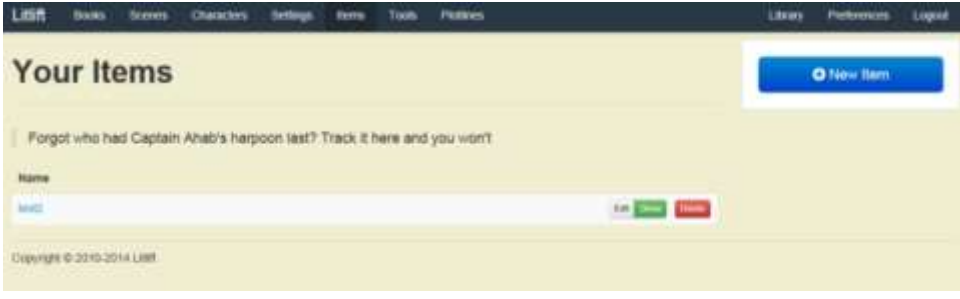

*Items* have two parts, a name and description. By selecting the *Edit* button you can edit the name and description, while the *Delete* button permanently deletes the *Item*. The *Show* button opens a read only view of it. Also, by clicking on the *Show* button for any *Item*, in the right menu you will see a list of *Book's* that particular *Item* is attached to.

> *Key point 1: You must click the Create button at the bottom of the page to save your new Item or after editing your Item—you should be prompted if you forget.*

> *Key point 2: Alternatively Items can be added from a button in a Book's Add/Remove Item interface.*

#### SECTION 2.5|CHARACTERS

Solid, deep characters are necessary for a good book or short story. In the application *Characters* function exactly like *Scenes*, *Settings*, and *Items*, which are created or added independent of any *Book*. This means you don't need a *Book* before starting to outline a possible new lead character.

By default, when clicking on *Characters* in the top menu, the application will open to your list of *Characters*. See below screen shot with an example. To create a character simply click the *+New Character* button from the right menu.

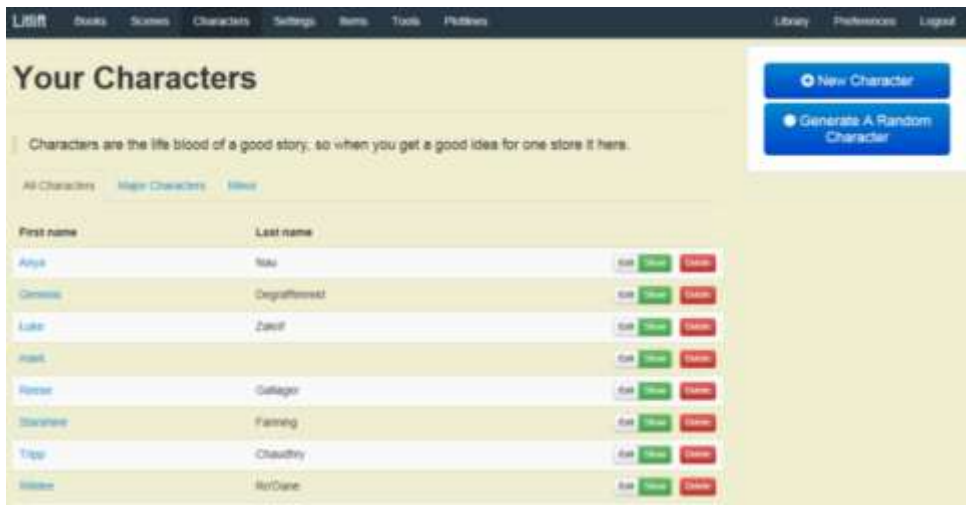

*Key point: Alternatively Characters can be added from a button in a Book's Add/Remove Character interface.*

Unlike other components, *Characters* are supported with many other elements. So after clicking *New Character* button you will see the below screen. In the right menu you have the option to add any of the listed features to more fully describe your character. The default features are character name and description. By selecting one or more of the other features, respective text boxes will be added to the bottom of the screen. To help describe

your character we provide a random trait and quirk generator—buttons immediately below the description text box.

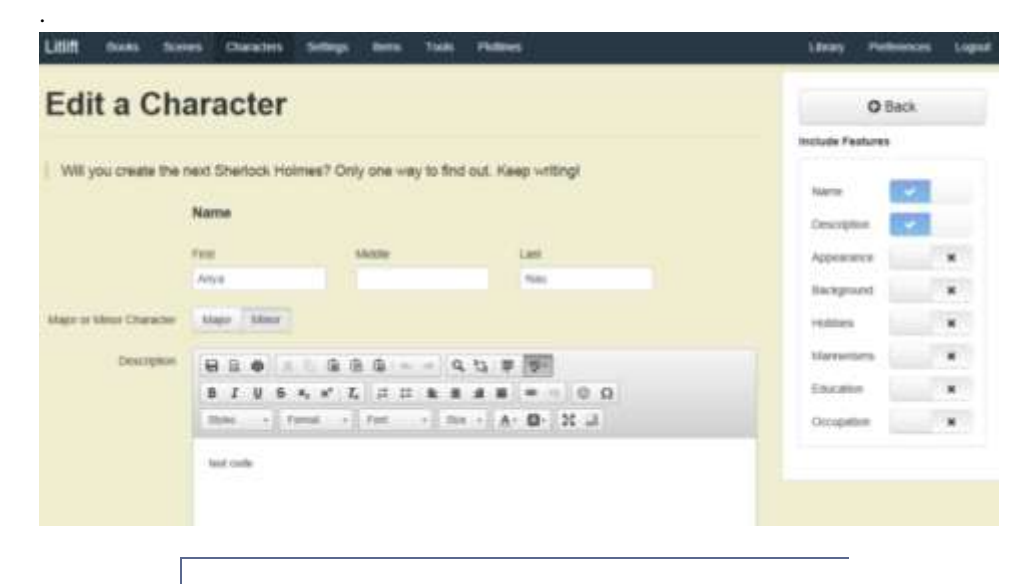

*Key point: You must click the Create button at the bottom of the page to save your new Character or after editing an existing Character—you should be prompted if you forget.*

From the main *Characters* screen for any listed *Character*, you can select the *Edit* button to edit all included features, while the *Delete* button permanently deletes the *Character*. The *Show* button opens a read only view. By clicking on the *Show* button you will see a list of *Book's* that particular *Character* is attached to.

On the main *Characters* screen the *Characters* are listed in a table with three tabs: *All Characters*, *Major Characters*, & *Minor Characters*. To view a particular tab click on it. Lastly, in the right menu on the main *Characters* screen is *Generate A Random Character* button. By clicking this you are taken to a random character name generation tool shown below. To generate a random character name select the number of results and gender and click *Generate* button. A listing of names is then provided. To build a *Character* using one of these click on the name.

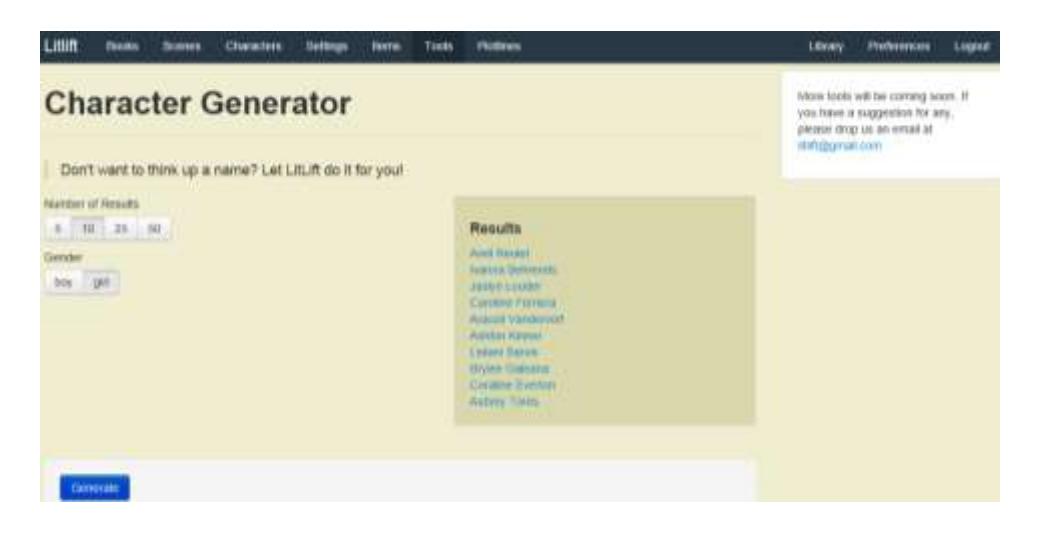

#### SECTION 2.6|EDITOR FEATURES

We recently updated our rich text editor to add a number of advanced features. While most text areas in the application have a spellcheck-as-you-type feature, only the main *Book*, *Chapter*, *Character* and *Scene* areas have the rich text editor. Most of you time will be writing in these areas.

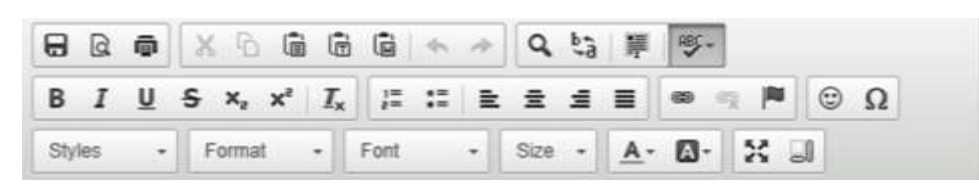

The above is an image of our editor features, while the following is a brief summary of each feature:

- Page preview
- Print to hard copy or pdf
- Copy/Cut/Paste
- Undo/Redo
- Find/Replace
- Bold/Italic/Underline/Strike Through
- Subscript/superscript
- Insert image
- Line numbering/bullets
- Center/Align/Justify
- External hyperlinks/Internal anchors
- Special characters
- Styles/Formats/Fonts/Size
- Text color/Text background
- Show blocks (editing layout blocks)
- **Maximize (increase to full screen view/editing)**

*Key point: One of the best editor features is the Maximize button—it expands the writing area to full screen—to use simply click* 

# **SECTION 3|LIBRARY**

The *Library* is a newer feature that allows for sharing of user work with other individual LitLift users, groups of LitLift users, all LitLift users, or the public. The *Library* is accessed via the main top menu.

#### SECTION 3.1|STRUCTURE

The main purpose of the *Library* is to share your work and get feedback from your work. The *Library* is accessed from the main menu on top and upon selecting *Library* you will be taken to the following screen (this example only shows two books):

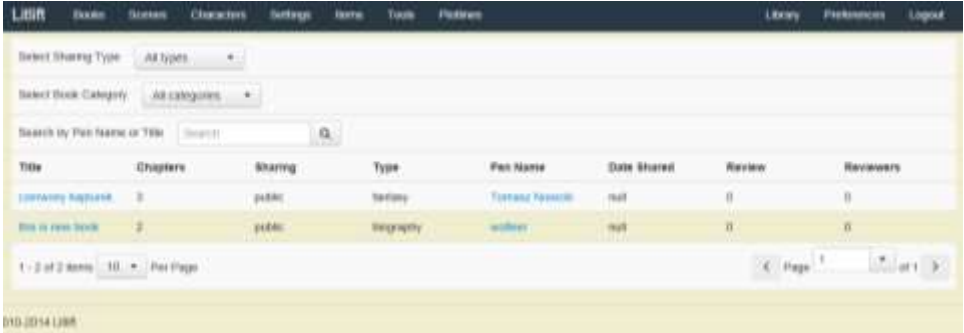

The *Library* is a list of all works shared with other users or the public. At the top of the *Library* page is a search feature. You can search on *Sharing Type* (All; Only Invited; Members Only; Public), *Book Category* (Literature/Fiction, Science Fiction, Fantasy, Biography, Children, Romance, History, Religion, Business, Education) or a customizable or key word search by either *Pen Name* or *Title* fields of a book. Also you can sort by any field or column with a dark blue text by simply clicking on the field name. The default sort is ascending, but to change to a descending sort on any of these fields or columns just click on the field name again. You will see either an upward (ascending) or downward (descending) arrow.

> *Key point: The Library can be accessed directly from the LitLift homepage and can be linked to from any web site. Of course only those works shared with the public will be visible.*

By clicking on either the *Title* or *Pen Name* you will see more information on the work or author.

> *Key point: Clicking on the author's Pen Name in the Library table will bring up the author's profile, if provided, as well as a way to contact him or her.*

We will discuss what happens when clicking on a *Title* in the next Section as it's the first of a few simple steps to read a work.

#### SECTION 3.2|READING

Reading publications in the *Library* is easy! The first step is to click on the *Title* of the work. By clicking on the *Title* the top of the screen will be populated with a short synopsis or summary of the book along with total user reviews of the work. Below is an example:

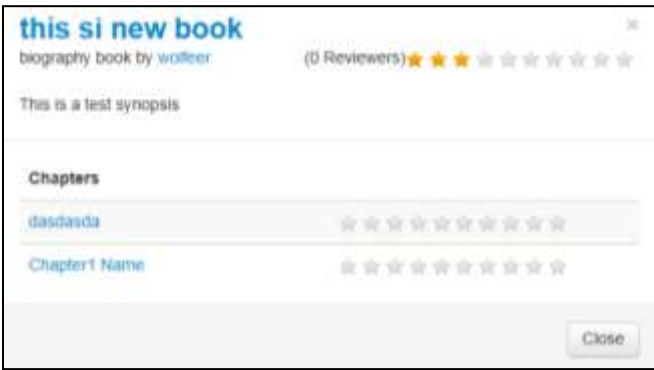

Then by clicking on *Show More* the top of the screen will expand to show a listing of all shared chapters with respective user ratings, if any, for each chapter. To read one or more of the chapters just click on a chapter. Upon opening any one of the chapters you can easily navigate to the other chapters without returning to this screen.

> *Key point: Again by clicking on the author's name it will bring up a profile, if provided, as well as a way to contact him or her.*

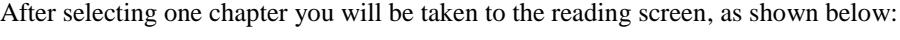

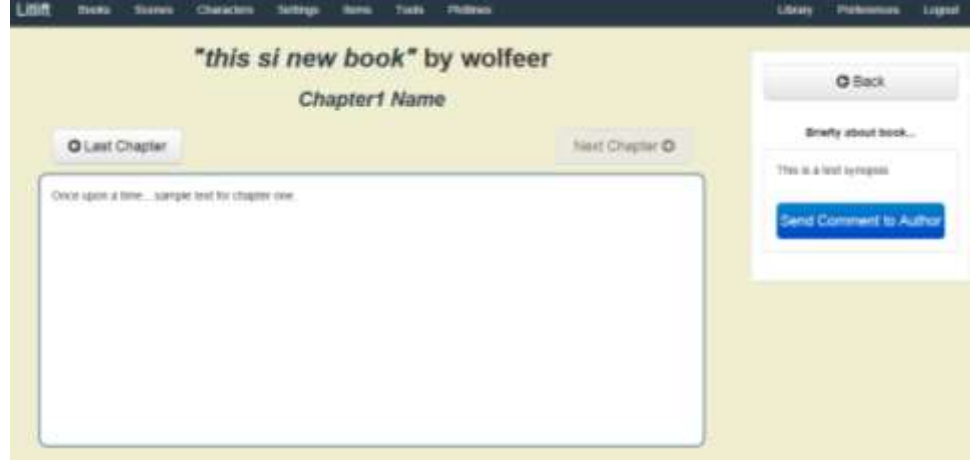

From the reading screen above you can navigate to the previous or next chapter using the arrows on top, send a comment to the author using the button on the bottom of the screen, or provide a review or rating on that particular chapter by selecting from one to ten stars (ten is the highest).

*Key point 1: The default rating or review displayed for a chapter is the average of all user ratings.*

*Key point 2: Ten stars is the highest review.*

### SECTION 3.3|SHARING

Now that you understand what the *Library* is and how it works, let's discuss how to publish something in the *Library* or share it with other users. You have two ways to share a book with others:

1) From the main *Books* screen select *Add to Library*

*Or*

2) After *Showing* or selecting a *Book* from the *Book's* side menu select *Add to Library*

After selecting *Add to Library* you will see the below screen. The default sharing type for every *Book* is always PRIVATE. **You don't have to share your work unless you want to.** Options for sharing are private, only members you invite, LitLift members, or the entire internet world!

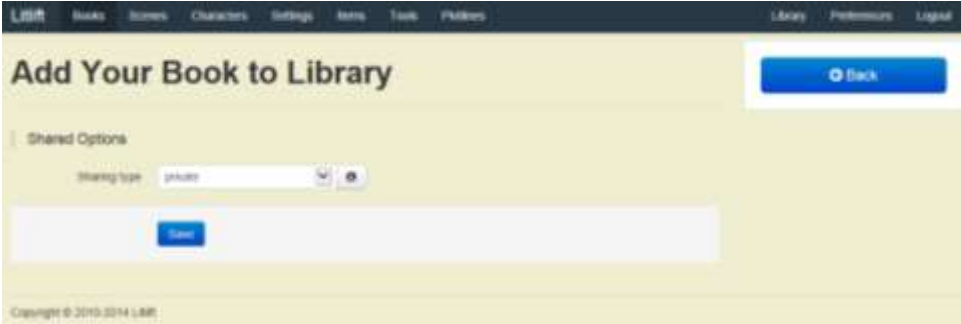

To share a *Book* simply change the *Sharing Type* using the pull-down to

- *Only Invited* only members you invite via email; note you must enter email addresses that exactly match what the member provided
- *Members Only* all LitLift members
- *Public* the world or at least anyone with internet access

*Key point: To remove your shared Book from the library select Private as the Sharing Type for it.*

After changing the *Sharing Type* to *Only Invited*, *Members Only*, or *Public* you will be required to fill out additional fields on the bottom of the screen, as shown below.

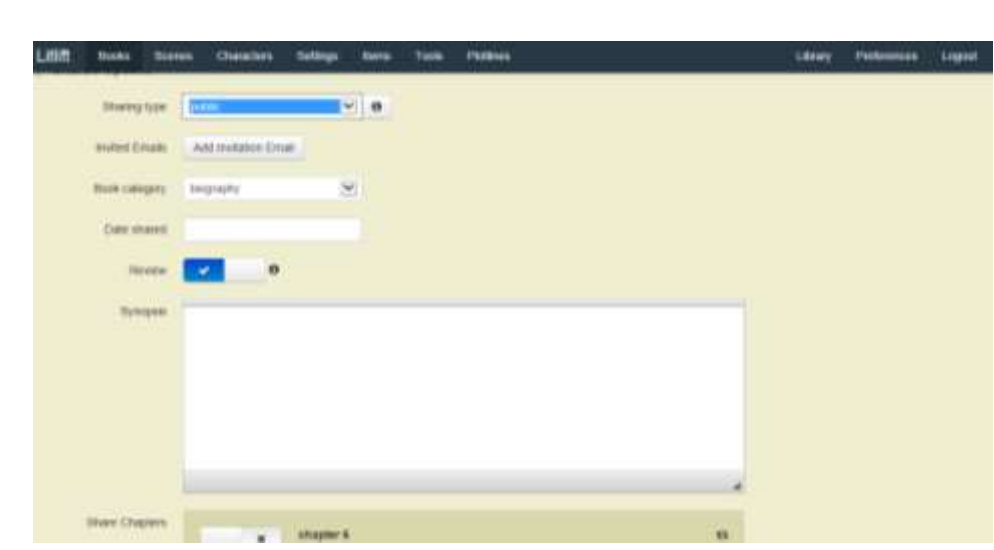

In order to share a work you must supply the *Book Category* and *Synopsis*. The following are current fields related to sharing:

- *Book Category* category of your book, with current options of Literature/Fiction, Science Fiction, Fantasy, Biography, Children, Romance, History, Religion, Business, or Education. We admit we may be missing some so let us know what major category would better describe your book.
- *Synopsis*  a summary of your work to entice other readers; think of it as words for your electronic book jacket.
- *Date Shared (default value is today)*  this is the day you want your work to be viewable to others; once you decide to share your work this date cannot be changed. It can be a future date to surprise someone.
- *Review (default value is checked)* a check box whether you want users to review/rate your shared work and contact you. If unchecked other users will not be able to review/rate your work or contact you.

*Key point: The date publish feature allows you to share your work on any specific date in the future, ie., spouse's B-Day, anniversary of major event, etc.*

After filling out the desired fields above, you must select the chapter(s) to share. You can share any one or more of your chapters. You also have the option to change the order of chapters on this screen, but note this won't change the official order of chapters stored under a book (when you open the list of chapter's page from the right book menu).

> *Key point 1: You must click the Save button at the bottom of the page to save your sharing settings.*

> *Key point 2: IF YOU UPDATE YOUR WORK AFTER SHARING IT, YOU MUST REPOST IT (REMOVE AND RE-SHARE) FOR OTHERS TO SEE THE CHANGES.*

# **SECTION 4|PLOTLINES**

A newer feature gives you an enhanced ability to plot or outline your book and to plot your chapters and scenes in an unlimited number of layouts or storyboards.

## SECTION 4.1|STRUCTURE

The *Plotlines* feature is a great way to further outline and storyboard your story. The *Plotlines* feature has three parts: Plot Threads (plot description fields to outline your story), Chapters (chapter storyboard-like layout), and Scenes (scene storyboard-like layout). The *Plotlines* landing screen is shown below and is very similar to the main *Books* landing page as it lists your books. To use any of the *Plotlines* features you must start by selecting "Add Plotline" for one of your books.

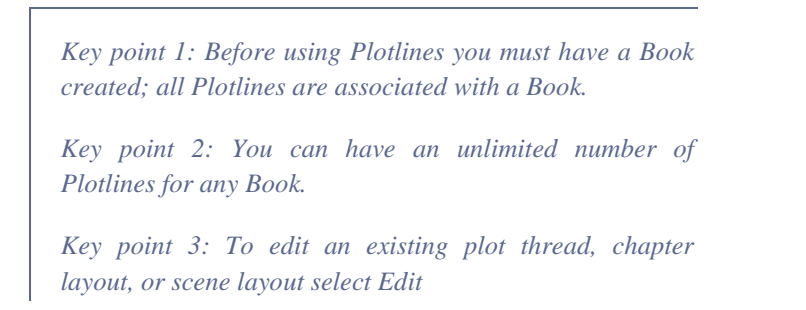

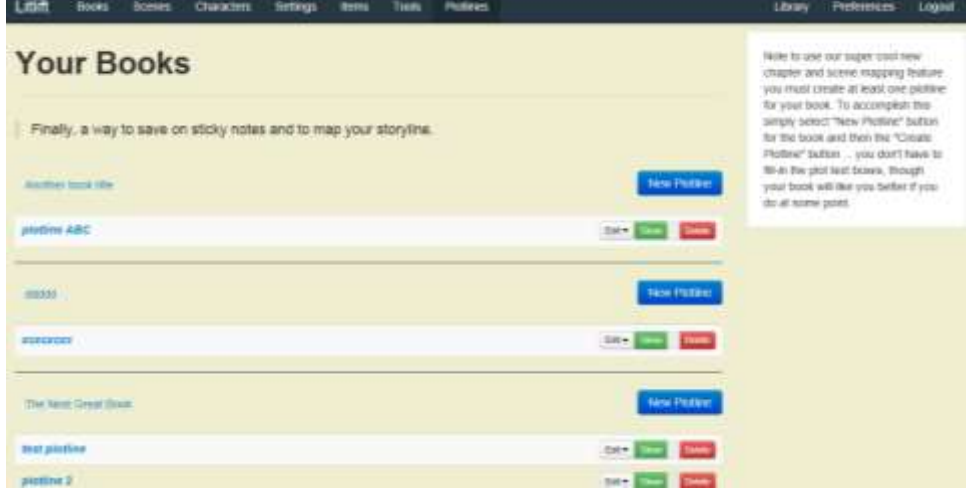

## SECTION 4.2|PLOTS

The *Plots* or *Plot Thread* screen under *Plotlines* will open when adding a new plotline or editing an existing plotline. This screen lists the title of the plotline, which is the only required field. Other fields include description, theme, protagonist, antagonist, conflict, intro, middle, and end. This format follows the beginning-middle-end approach to writing and outlining your book, but you can modify accordingly. Each of these fields has a helpful tip on the right of the screen, which prompts what should be included.

Once you create or save this initial plot screen a new menu option will appear below the main menu on top. From this menu you can navigate to Plot (current page) or Chapters (chapter storyboard-like feature) or Scenes (scene storyboard-like feature).

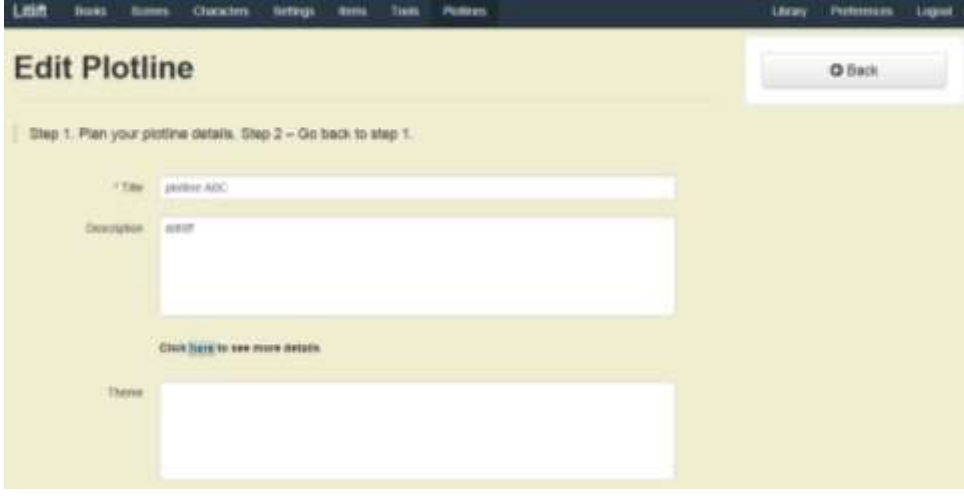

*Key point 1: You must click the Create button at the bottom of the page to save your new Plotline or after editing an existing Plotline—you should be prompted if you forget.*

*Key point 2: Before being able to navigate to the chapter or scene storyboard-like feature you must create a plot or plot thread. You don't have to complete all the fields.*

# SECTION 4.3|CHAPTERS

The *Chapters* screen under *Plotlines* feature is a storyboard-like feature for chapters. You can also add new chapters from this screen. This format follows the beginning-middleend approach to writing and outlining your book but you can modify accordingly. As you arrange and organize your chapters your work is saved automatically (no save button). There is also a convenient button for you to set or save the order of your chapters from anyone of your plotlines to the main order of your chapters under a book menu, saving you the time from manually reorganizing your chapters based on a plotline.

The below screen shows a sample chapter storyboard with a few test chapters. Chapters can easily be dragged/dropped from the top holding area (list of all unattached chapters) to the Beginning, Middle, or End tabs shown below. Chapters can also be dragged between the Beginning, Middle, or End tabs.

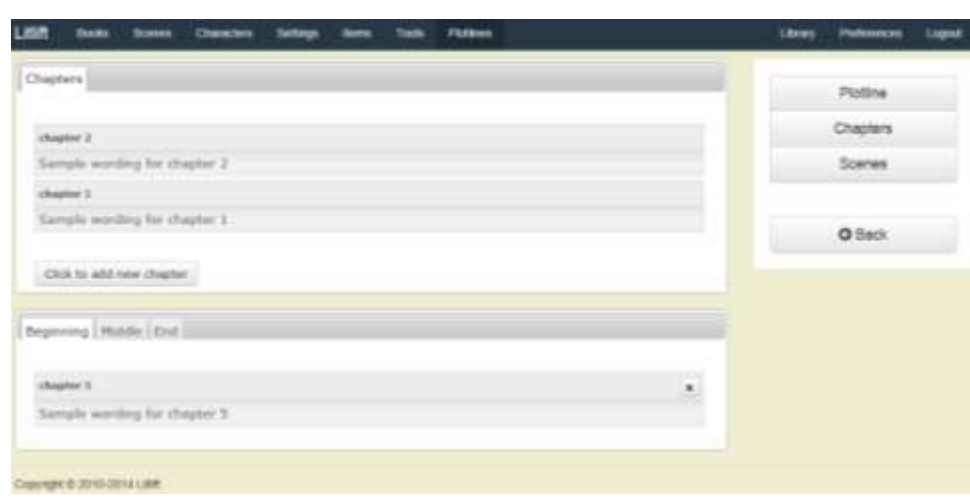

## SECTION 4.3|SCENES

The *Scenes* screen under *Plotlines* feature is a storyboard-like feature for scenes. You can add new scenes from this screen, and conveniently any scenes added from this screen will automatically be added or attached to this book. As you arrange and organize your scenes your work is saved automatically (no save button). There is also a convenient button for you to set or save the scenes from anyone of your plotlines to the side scene panel in your chapter editing screen; typically this side panel lists all scenes attached to a book so by clicking this button the application will only filter for those scenes in each chapter shown on your plotline.

The below screen shows a sample scene storyboard with a few test scenes and the columns listing test chapters. Scenes can easily be dragged/dropped from the top holding area (list of all unattached scenes) to the tabs on the bottom of the screen representing chapters in you book. And they can be dragged/dropped between the tabs.

> *Key point 1: By clicking the scene save link all scenes linked to a chapter on this screen will be visible on the respective chapter editing screen.*

> *Key point 2: Scenes on this screen can be sorted by scene title or date, allowing for chronological ordering of scenes across a timeline.*

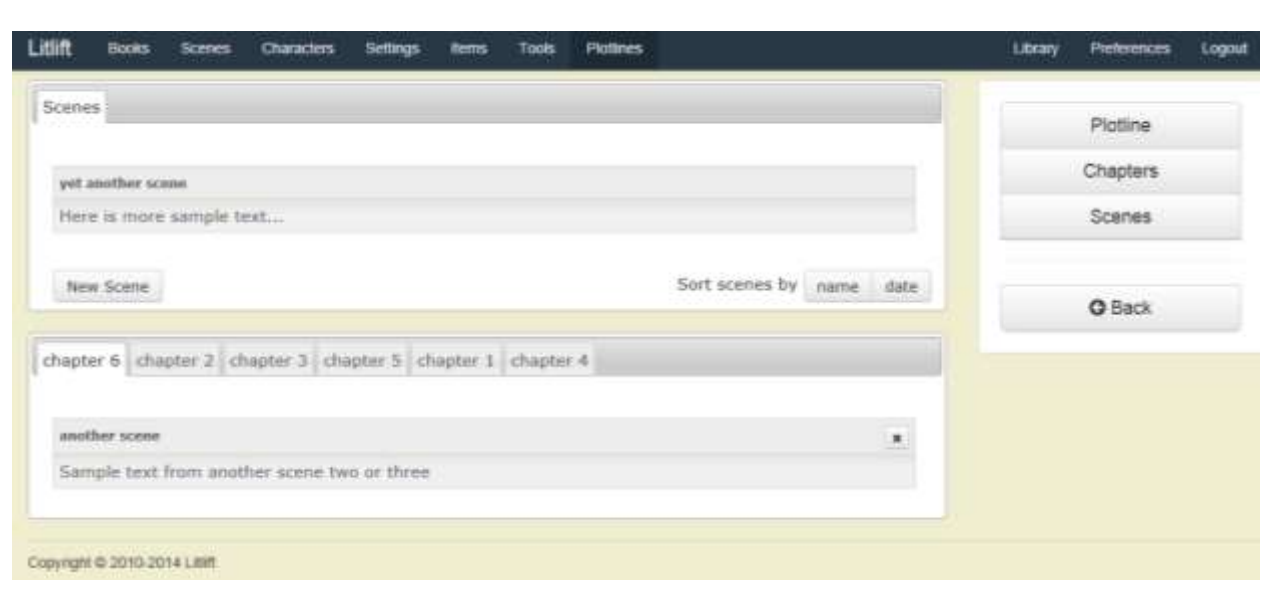

# **SECTION 5|OTHER**

This section captures a few topics not covered elsewhere in the instruction manual. It will highlight user *Preferences* and our legal and policy guidelines.

# SECTION 5.1|PREFERENCES

User *Preferences* are accessed via the main top menu. Upon clicking *Preferences* you will be taken to the below screen which displays your name and email on top. On the bottom of the screen (not shown below) is a feature to update your password.

In addition the page shows your optional *Avatar* or user image and *About Me* summary. To upload an *Avatar* click the *Browse* button to select an appropriate image from your computer. Together the *Avatar* and *About Me* summary make up your user profile that is shared with other users if you decide to share your work in our custom *Library*.

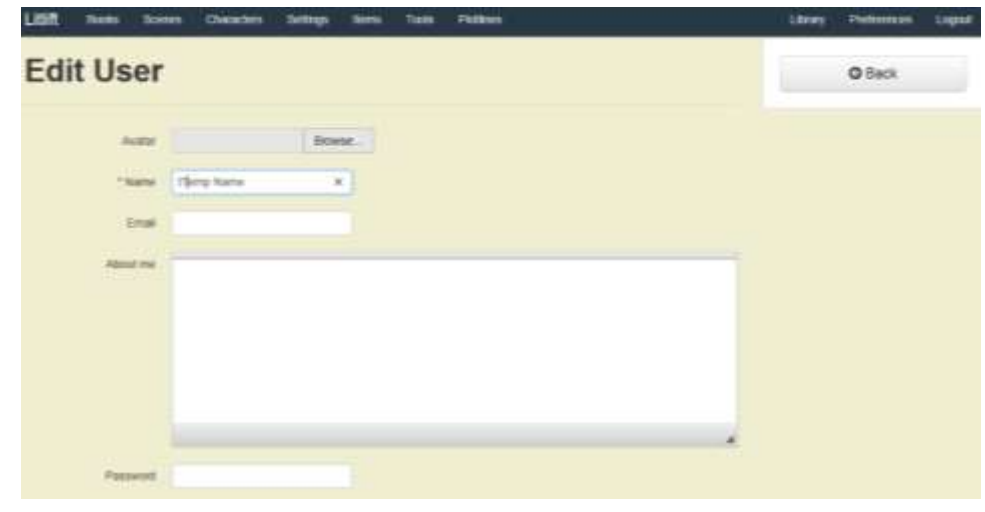

#### SECTION 5.2|LEGAL & POLICIES

#### **User Privacy**

All data entered into LitLift and related applications must be stored on servers. All of your data is strictly confidential. It is your creative work and ideas. We do not market, sell, use, or share this data in anyway with any other party, nor for our commercial or marketing purposes. We may have to access user data solely for the purpose of providing technical help or troubleshooting a problem or otherwise assisting a user. Unlike larger companies we limit this admin access to only one individual. We want you to sleep easy, so to the maximum extent we take every effort to ensure the privacy of your data and contact information on our sites.

#### **Terms of Use**

Use of the Service is Subject to this Agreement, you may use our Service only for your personal or professional and lawful purposes. You are responsible for all data, info, text, emails, or other materials that you generate on our sites and applications or otherwise transmit via our services. You agree to the maximum extent, to maintain the confidentiality and security of your login info and will notify LitLift of any unauthorized use or any security issues. We reserve the right to cancel your account and permanently block you from membership for breach of any of the following:

- Attempt to exploit or copy our services for personal or commercial gain;
- Make our service available to any third party;
- Use our service in a manner that interferes with its performance and components thereof;
- Use our service to exploit or undermine confidential information of the site or other users;
- Attempt in any way to compromise the security and integrity of servers, networks, code, etc;
- Attempt to gain unauthorized access to areas of the application or site;
- Transmit or upload any files, data, etc. that may interfere with or damage the service for others or cause others hardship of an offensive nature or anything known to violate laws of protections thereof to include copyright, patents, etc;
- Exceed reasonable volume or scope of data use;
- Anything deemed harmful to the proper functioning of the application for other users

#### **Trademarks**

LitLift(c) various logos are trademarks and may only we may use these trademarks or logos. For promotional purposes as a user of our services, as long as you don't claim ownership of the marks, you may also use them.

#### **Proprietary Infringement**

LitLift(c) uses proprietary and patented designs and features in its application. We strictly forbid the copying of any designs, features, or functionality without expressed written

approval. To the maximum extent we will take all legal actions necessary to pursue any infringements.

#### **Indemnity**

While we strive to maintain our free service to the highest standards of internet, server, and application security, you agree to indemnify Litlift and any affiliates, against all costs, claims, damage and loss for any reason of any kind from your breach of these terms, or any accidental or unpredictable action of LitLift, or third party direct or indirect attack or negative action to include but not limited to denial of service attacks against LitLift.

# **QUESTIONS**

**For questions or comments please contact us LitLift@gmail.com or [Contact@LitLift.info](mailto:Contact@LitLift.info)**

> *We appreciate feedback so don't hesitate to contact us, especially if you have an idea to improve our free service to you!*